生徒用

## <生徒がスマホで Classroom に 写真(課題の解答)を提出する>

クラスルームを開かせた後、講座を選択し、→ 授業 → 出ている課題を選択すると下の画面になる

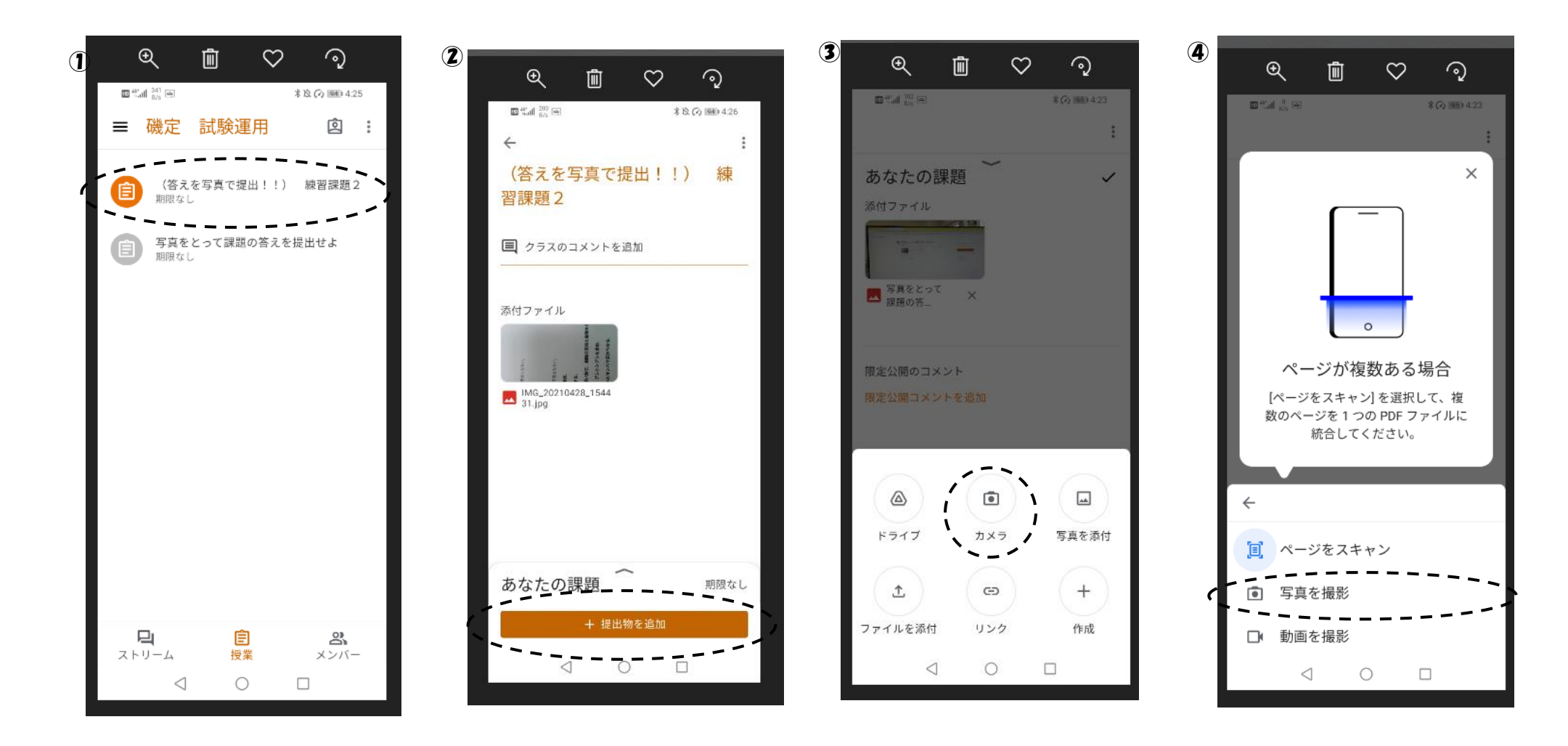